## **Quick-Start Guide Electronic Tenant® Portal: Access**

## **Electronic Tenant® Portal**

The Electronic Tenant® Portal is an invaluable hub providing 24/7 access to any and all property information.

Communications can be posted through banners and calendar events on the site to provide you with up to date community and property information.

#### **[www.DublinCorpCenter.com](http://dublincorpcenter.com/toc.cfm)**

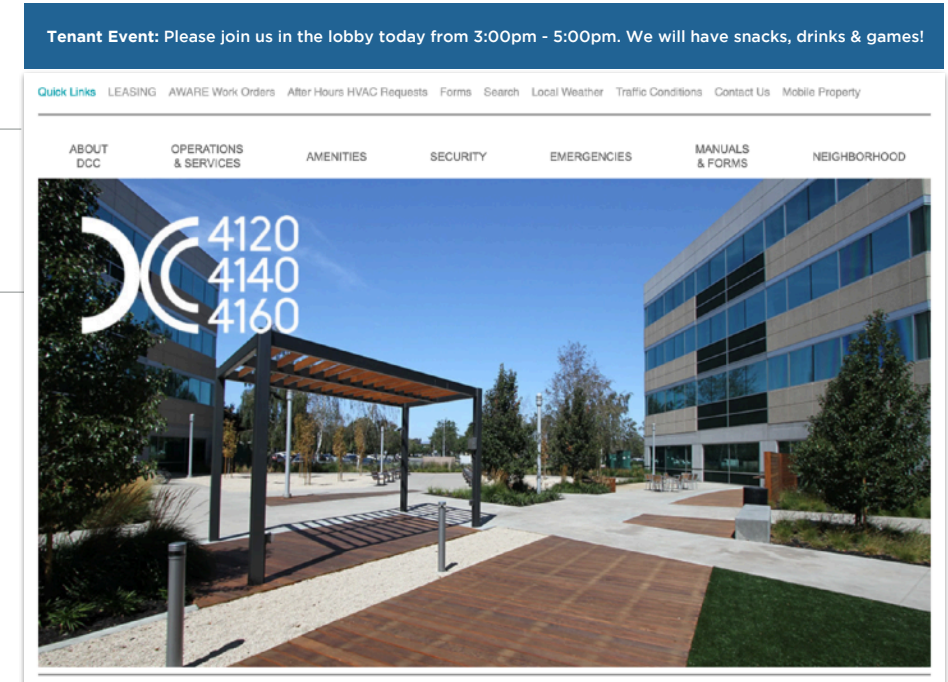

**Hines** 

4160 Dublin Boulevard, Suite 140 | Dublin, CA 94568

#### **Quicklinks**

Quick Links appear on every page to provide you with single-click access to important information, documents and services most frequently used.

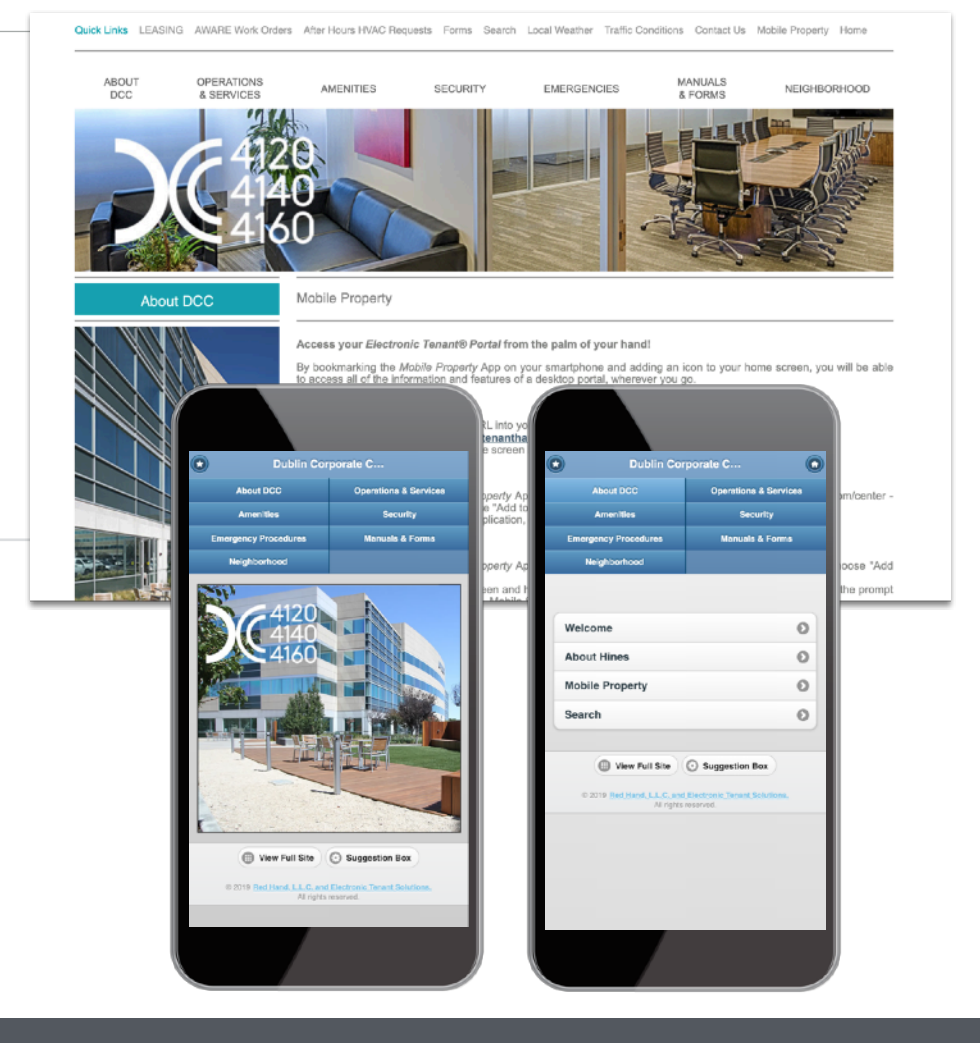

#### **Go Mobile**

 $\frac{d}{dt}$ By downloading and bookmarking the Mobile Property App to your Smart-Phone, you can add an icon to the 'home screen' of your mobile device and have all the information and features of your Electronic Tenant® Portal wherever you go.

**Electronic Tenant Solutions** 

### **Quick-Start Guide Tenant Center: Registration**

#### **Tenant Center**

**(Reservations, Requests, Notifications & Rewards)**

Update your contact information or notification preferences seamlessly for Property Management enabled communications.

Submit and manage reservation and work order requests **Login to Your [Tenant Center \(](http://www.tenanthandbooks.com/tenant.cfm?bid=4289)Click)** 

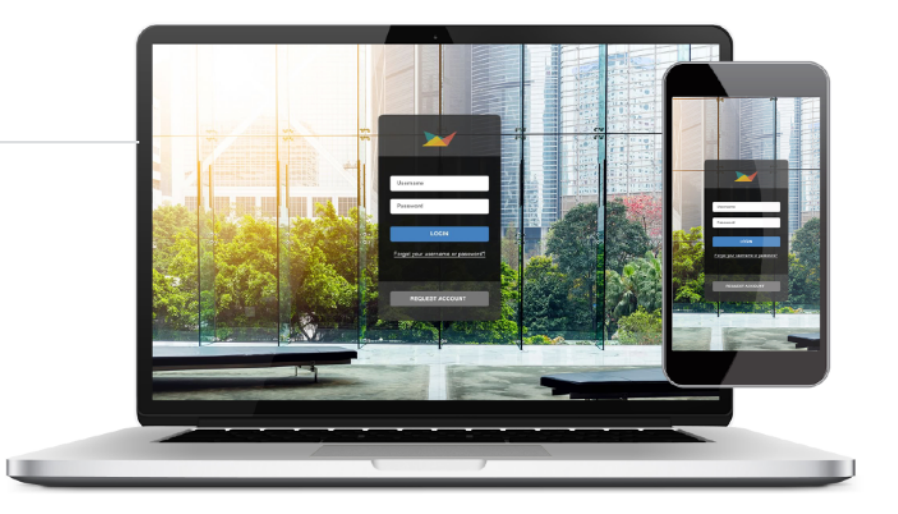

**October 20, 2017 at 9:22 AM**

**Free Coffee** Enjoy a cup of coffee on us. 1234 has a new tenant. Please welcome JahVa Joe Coffee to the building. Please use the links below to get your register code.

**Free Coffee!**

JBP

 $\Theta$  . For

**Free Coffee! Enjoy a cup of coffee on us. 1234 has a new tenant. Please welcome JahVa Joe Coffee to the building..** 

 $\overline{\phantom{a}}$  $\sqrt{1}$ 

 $123$   $\bigoplus$   $\bigoplus$ 

F

Q W E R T Y U I O P ASDFGHJKL

 $\bullet$  Z X C V B N M  $\odot$ 

space

 $\alpha$ 

Free Coffee! - JBP Properties

management@jbpproperties.com

 $46 - 46 - 146$ 

**Free Coffee!** 

Enjoy a cup of coffee on us. 1234 has a new te welcome JahVa Joe Coffee to the building. Ple below to get your check-out code.

**Free Coffee! To: Ian E. O'Neil Reply-To: JBP I** 

 $\frac{1}{10}$ 

### **First time logging in?**

Simply click on the Request Account link and enter the required fields of information and click submit. Property Management will review and respond to the request with the steps needed to complete registration.

#### **Download the App**

The Tenant Center is available in the Apple App Store and Google Play.

Search "T**enant Center"**

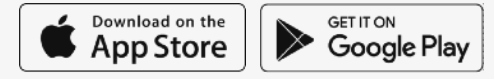

# **Customize Notifications**

t Choose what and how you want to be notified. Property Management can keep you up to date on everyday events, building announcements and emergency situations.

# Benefits of Registering

- Receive real-time alerts during property emergencies
- Be the first to know of new building amenities
- Take advantage of tenant-only rewards

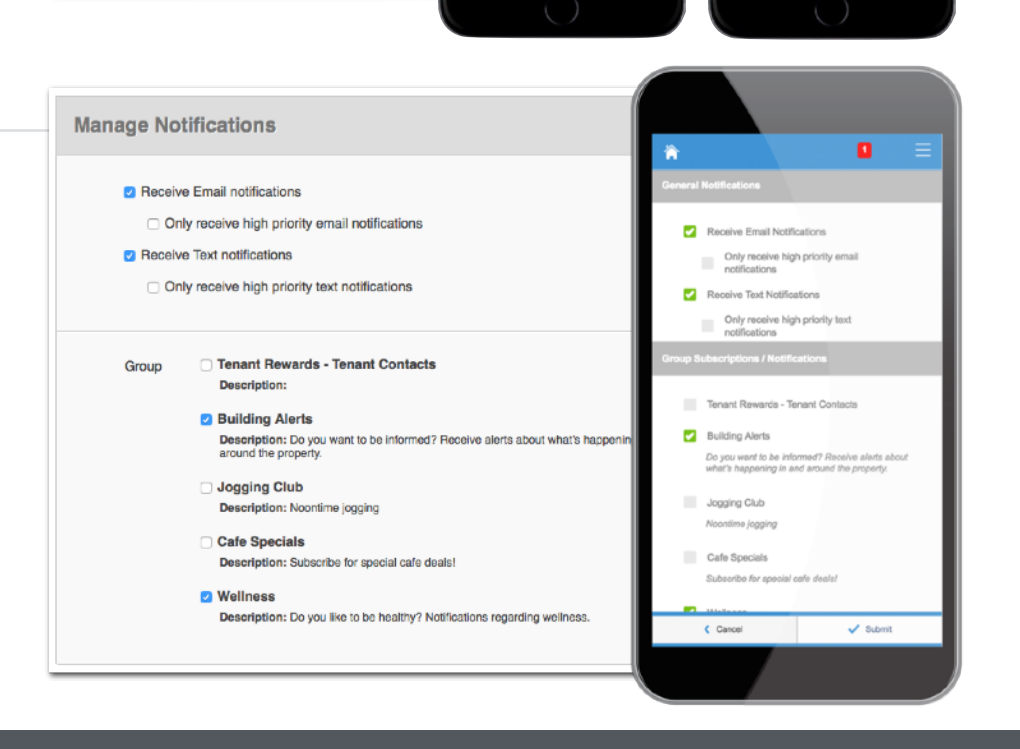

# **Electronic Tenant Solutions**

#### **Reservations**

Submit and manage reservation requests. All requests are immediately delivered to Property Management for review and action.

#### **Access ([Click Here\)](http://www.tenanthandbooks.com/tenant.cfm?bid=4289)**

Once you've entered the Tenant Center, the Reservations Application<sup>™</sup> is accessed from the home screen - either directly from the application display box or from the dropdown menu.

### **Submitting a Reservation**

**Step 1: Choose "Select" next to the** amenity you would like to reserve. A reservation form will appear requesting specific information about your request.

**Step 2:** Enter your contact information and all meeting details, such as the set up needs, catering details, attendees list and email reminder notification. You will have options to add special needs, requests as well as any attachments, if needed.

#### **Billable Items**

If your reservation request requires additional charges not covered under your company's lease agreement you may receive an email asking that you log in to the Tenant Center and approve or decline the charges.

#### **Reservation Calendar**

−<br>ee<br>⊢tł From the home screen, select the "View Calendar" link from the Application Display Box or from the Reservations dropdown menu. The current month's calendar, shown below, will appear displaying your current reservations (green), rooms that have reservations (blue) and any unavailable conference room times (red).

#### **Your Reservations**

Reservations placed will display under Your reservations option. All reservations can be searched by simple text and/or filtered by the options available.

19604

\$195005

# **Quick-Start Guide Manage Applications: Reservations**

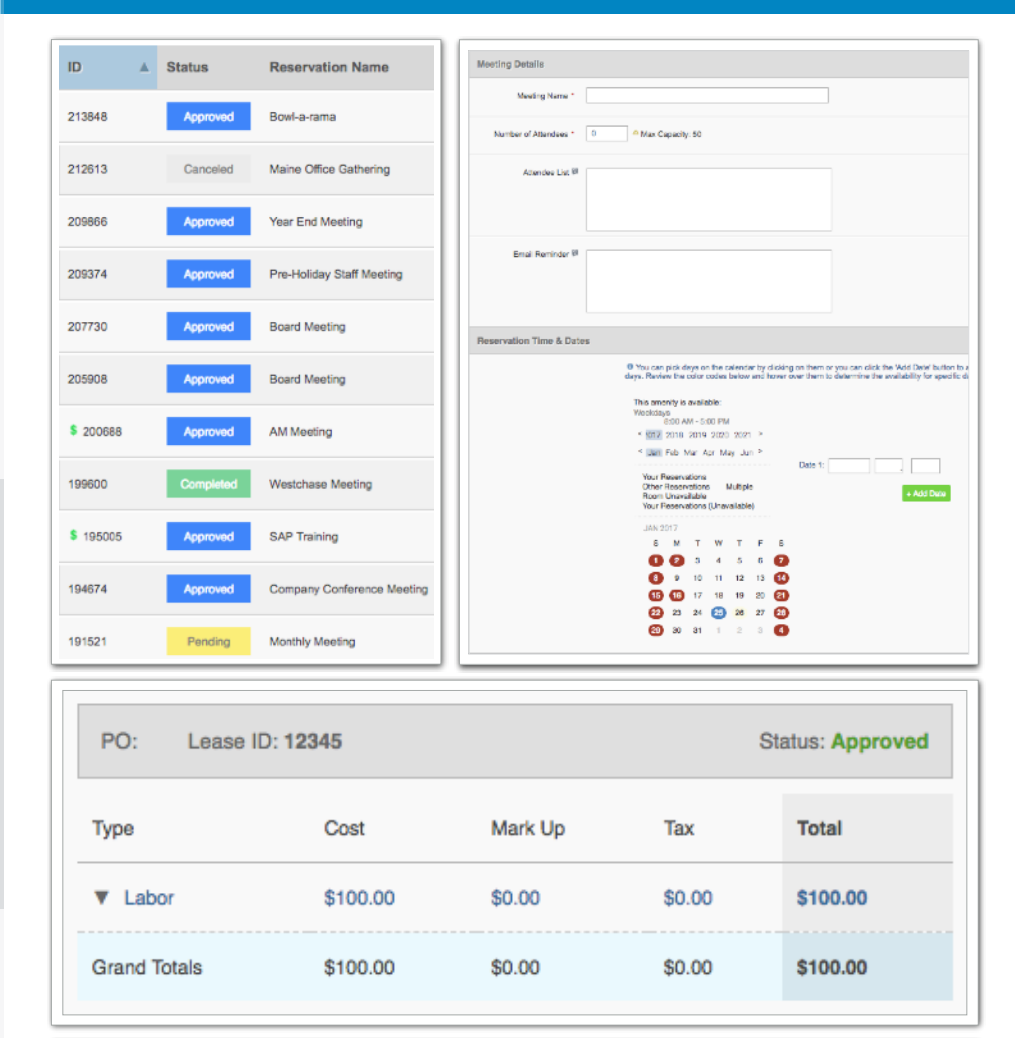

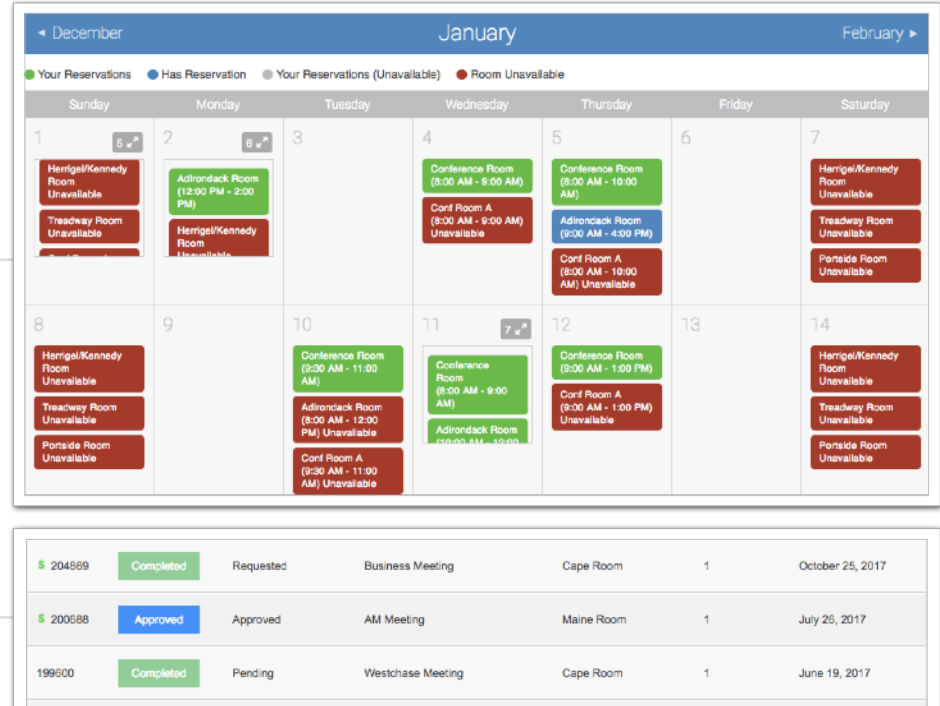

# **Electronic Tenant Solutions**

Maine Roon

Cape Room

 $\overline{1}$ 

April 24, 2017

Anril 12, 2017

**Board Meeting** 

SAP Training

Pending

Requested

#### **Support**

#### **Help Center**

Log in to your Tenant Center on the desktop. Make sure to click on the RED help button, and choose from categories listed on right.

### **Contact Your Property Management Team**

If you have additional questions or are having any issues accessing the Tenant Center, please follow the link to connect with your [property management team](http://dublincorpcenter.com/main.cfm?sid=oservices&pid=boperations#foo).

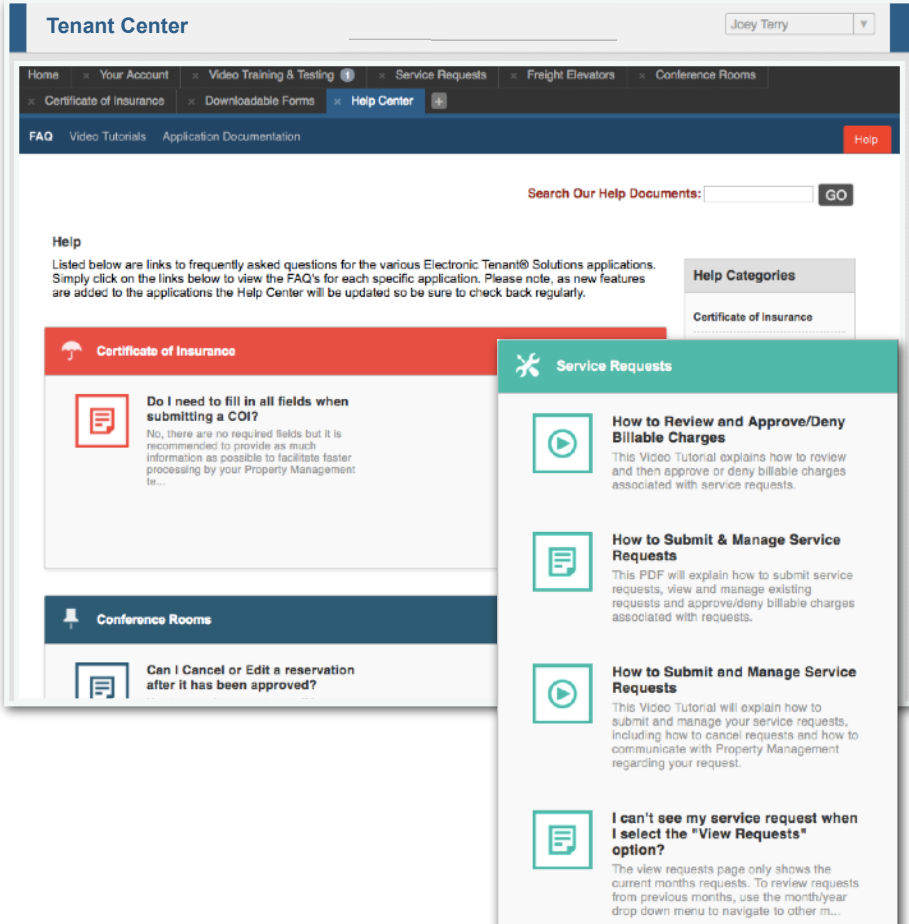

**Electronic Tenant Solutions**